## Configuring And Scheduling Reports

Any of the reports on the Reporting page of PlayMaker can be customized by using filtering options at the top of the report. Once the report filters are set to deliver the desired results, the report can be saved to view on-screen later, or it can be scheduled to email on a recurring basis. This article describes how to configure and save a report, as well as how to set up a scheduled report.

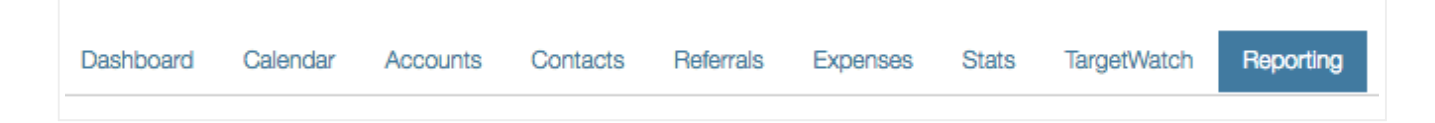

To configure and/or schedule a report, navigate to the Reporting link in the PlayMaker web environment. Once the reporting page has loaded, click on a report to customize and save for later viewing or scheduling.

The picture below shows the filters available on most reports. These filters allow a user to tailor reports based on their individual needs. As a reminder, the options that will be available in each filter are based on the user's permissions. Once customized, the new version of the report is only saved to that user's account and not able to be viewed by other users.

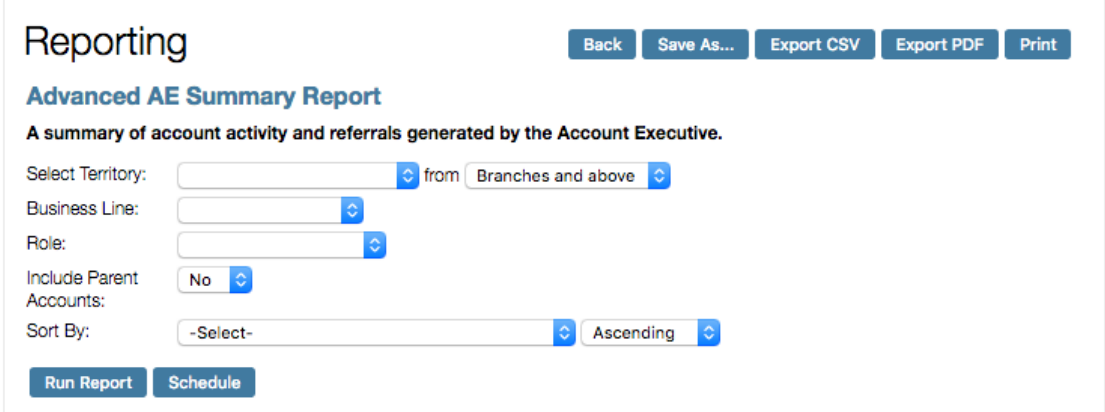

Note: It is suggested to save reports before scheduling them. This allows users to go back and review filters set in the report. If a report is not saved before scheduling, only the schedule can be edited or removed. Filters for that scheduled report cannot be viewed.

To save a report to be viewed on‑screen:

- Set filtering options as desired.
- Click Run Report to ensure desired results are met.  $\bullet$
- Click Save as...
- Enter a detailed name (the example below shows the report type, area, and sorting

priority) into the pop-up dialog box.

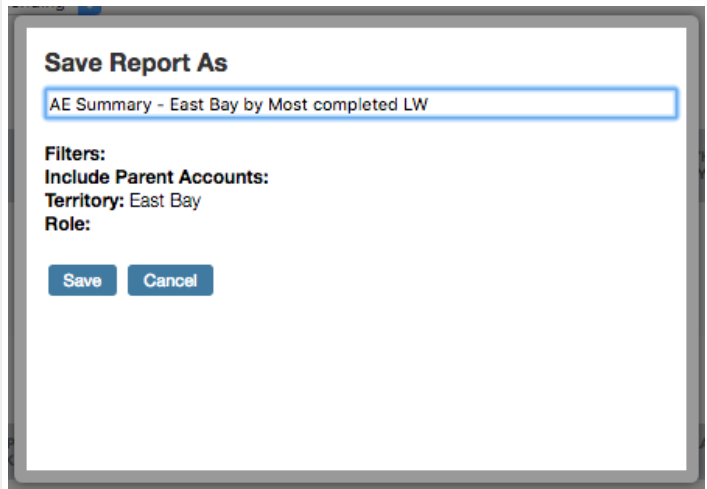

- Click Save.
- The report is saved and shows up at the top of the Reporting page, in the new My Saved Reports section.

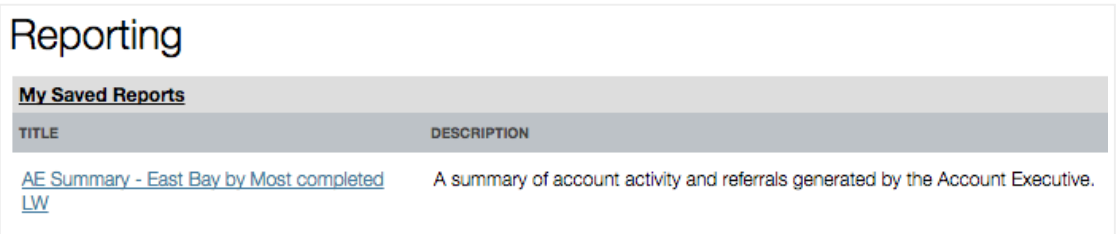

## Favorite Reports

If the default filtering options deliver the desired results, a report can be marked as a "Favorite." This is done by clicking on the white thumbs-up icon in the right column of the Reporting page. Once selected, the thumbs-up icon will fill in, to give a visual queue that it has been selected, as shown in the following image:

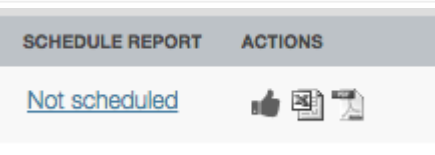

Additionally, any reports marked as a "Favorite" will show up in the Favorite Reportsbox, up in the top left corner of the Reporting page.

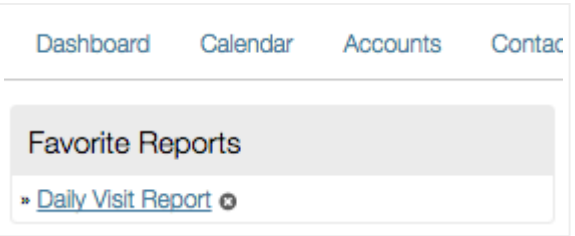

## Exporting a Report to CSV & PDF

The two right icons in the Actions column allow users to export that report to a .csv file (for Excel) or a PDF file.

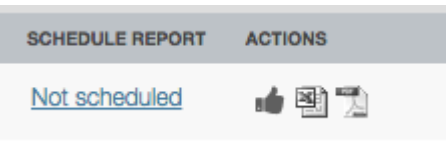

## Scheduling a Report

To schedule a report to be emailed:

- View the saved report that needs to be scheduled, or set filtering options as desired.
- Click Run Report to ensure desired results are met.
- Click Schedule.

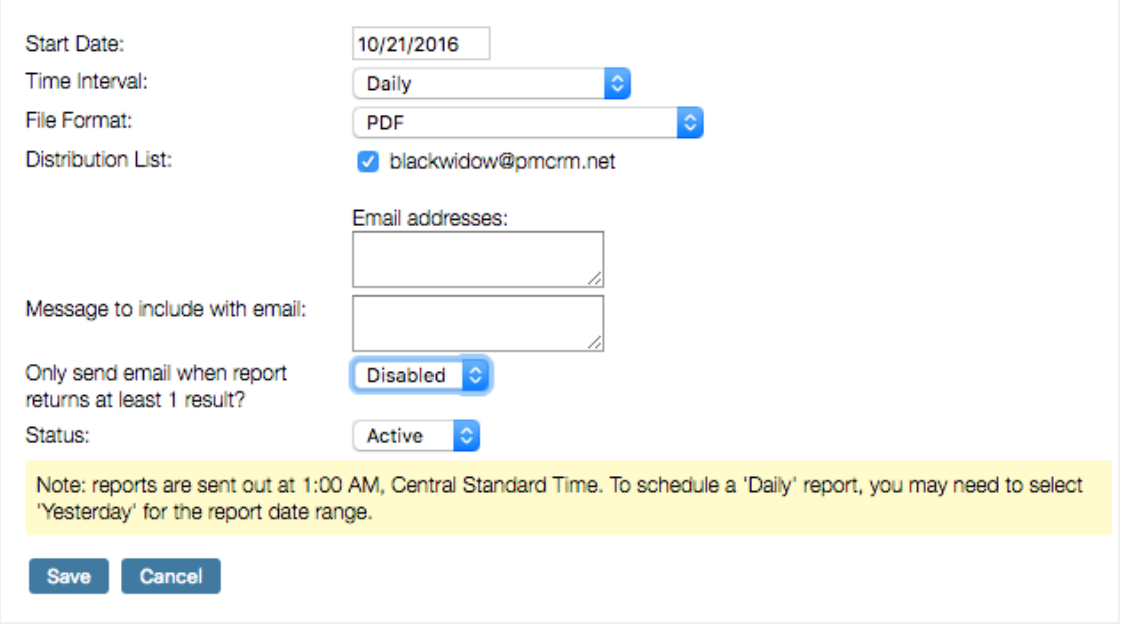

- In the pop-up window, select the Start Date for the report.
- Set the Time Interval (or frequency) of the report. Recurring weekly, bi-weekly, or monthly reports will use the Start Date to determine which days the report will be generated.
- Select File Format for the report to be delivered in (PDF or .csv file, which can be opened by Excel).
- Set the Distribution List. By default, the user creating the report will be included in the distribution (but can be removed by deselecting the checkbox next to the user's email address). Additional users can be added by entering email addresses, each separated by a comma.
- If a message should accompany the email, enter it in the next box.
- PlayMaker recommends to *Enable* the feature of only generating a report when there is at least 1 result to display. This will cut back on inbox clutter by only delivering reports when data is available.
- Ensure Active is selected in the Status drop-down. Inactive will remove the scheduled report.
- Click Save.

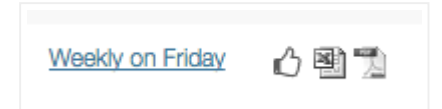

The report is now scheduled. To confirm this, click on the Reporting link at the top of the page to return to the list of reports. In the Schedule Report column (second from the right), the report that is schedule will now display the frequency of the schedule (shown above), rather than reading Not Scheduled. Clicking on this link will provide the option to change the schedule or distribution list. To change the report itself, deactivate the current scheduled report (by turning the Status tolnactive), then create a new report with the desired filters and set a new schedule.